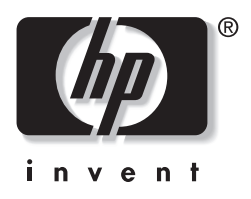

## **מדריך לניהול שולחן העבודה**

## מחשבים שולחניים עסקיים מסדרה 5150dx

מק"ט מסמך: 2BB375370-

**2005** ראורבפ

מדריך זה מספק הגדרות והוראות לשימוש בתכונות האבטחה והניהול הנבון שהותקנו מראש בדגמים נבחרים. .Hewlett-Packard Development, L.P לחברת שמורות הזכויות כל 2004© המידע הכלול בזאת נתון לשינויים ללא הודעה מראש.

מיקרוסופט וחלונות הם סימנים מסחריים של חברת מיקרוסופט בארה"ב ו/או במדינות אחרות.

כתבי האחריות היחידים החלים על מוצרים ושירותים של HP מפורטים במפורש בהצהרות האחריות הנלוות לאותם מוצרים ושירותים.

אין להבין מתוך הכתוב לעיל כי תחול על המוצר אחריות נוספת כלשהי. חברת HP לא תישא באחריות כלשהי לשגיאות טכניות או לשגיאות עריכה או להשמטות במסמך זה.

מסמך זה מכיל נתוני בעלות המעוגנים בזכויות יוצרים. אין להעתיק, לשכפל או לתרגם לשפה אחרת חלקים כלשהם ממסמך זה ללא אישור מראש ובכתב מחברת Packard Hewlett.

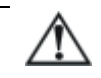

**אזהרה:** טקסט המופיע בצורה זו מציין כי אי מילוי הוראות אלה עלול לגרום לנזק גופני חמור ואף למוות.

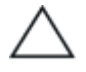

**זהירות:** טקסט המופיע בצורה זו מציין כי אי מילוי הוראות אלה עלול לגרום נזק לציוד, וכן לאובדן נתונים או מידע.

#### **מדריך לניהול שולחן העבודה**

מחשבים שולחניים עסקיים מסדרה 5150dx

מהדורה ראשונה (דצמבר 2004) מהדורה היינש ( ראורבפ 2005 )

קמ "ט מסמך : 2BB375370-

## תוכן עניינים

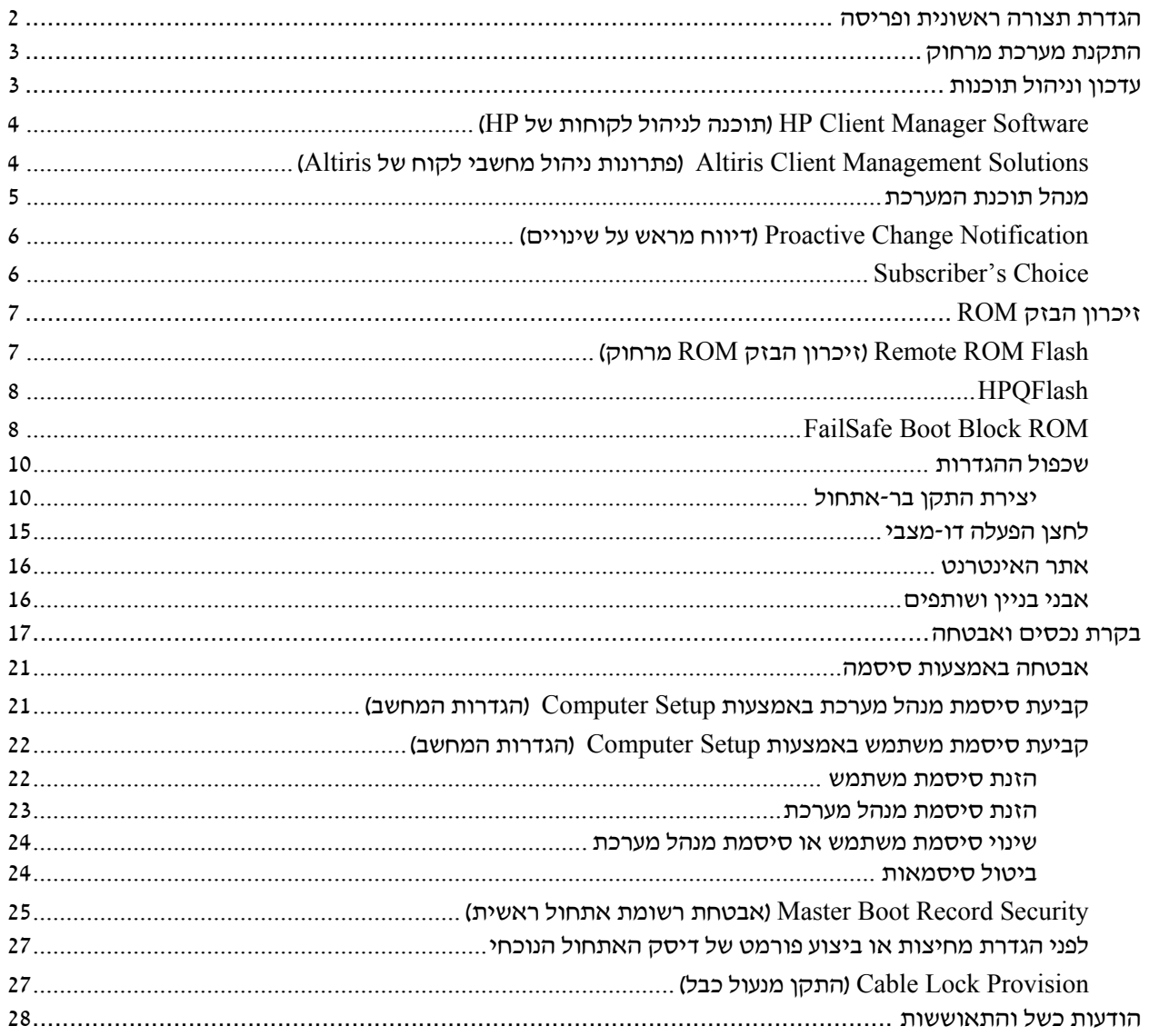

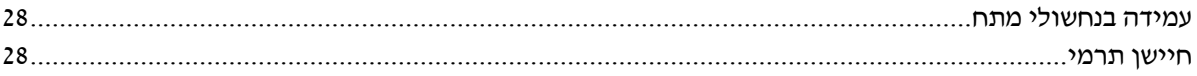

## **מדריך לניהול שולחן העבודה**

ניהול נבון של HP מספק פתרונות המבוססים על סטנדרטים מקובלים לניהול ולבקרה על שולחנות עבודה, תחנות עבודה ומחשבי מחברת בסביבת רשת. בשנת 1995 הפכה חברת HP לחלוצה בכל הקשור ליכולת הניהול של שולחן העבודה, הודות להשקה של ראשוני המחשבים האישיים שתמכו ביכולת ניהול מלאה. חברת HP מחזיקה בפטנט על טכנולוגיית יכולת הניהול (Manageability). מאז, הפכה חברת HP לחברה מובילה בתעשייה במאמציה לפתח סטנדרטים ותשתית הדרושים לפריסה, להגדרות תצורה ולניהול של שולחנות עבודה, תחנות עבודה ומחשבי מחברת. HP פועלת בשיתוף פעולה הדוק עם ספקי פתרונות ניהול כדי להבטיח תאימות בין טכנולוגיית הניהול הנבון לבין מוצרים אלה. ניהול נבון מהווה נדבך חשוב בהתחייבות העמוקה שלנו לספק ללקוח פתרונות למשך כל מחזור החיים של המחשב, המסייעים במהלך ארבעת השלבים של תכנון, פריסה, ניהול והעברות.

להלן רשימת היכולות והתכונות המרכזיות של ניהול שולחן העבודה:

- הגדרת תצורה ראשונית ופריסה  $\blacksquare$ 
	- התקנת מערכת מרחוק
		- עדכון וניהול תוכנה
		- זיכרון הבזק ROM
	- בקרת נכסים ואבטחה
- הודעות על מקרי כשל והתאוששות

## **הגדרת תצורה ראשונית ופריסה**

המחשב מגיע עם תמונת תוכנת מערכת (system software image) שמותקנת מראש. לאחר תהליך קצר של "הוצאת התוכנה מהאריזה", יהיה המחשב מוכן לשימוש.

ייתכן שתעדיף להחליף את התוכנות המותקנות מראש בתוכנות מערכת ויישומים מותאמים אישית. קיימות מספר שיטות לפריסת תוכנות מותאמות אישית. שיטות אלה כוללות:

- התקנת יישומי תוכנה נוספים לאחר פתיחת תמונת התוכנה המותקנת מראש.
- שימוש בתוכנות פריסה, כגון Altiris Deployment Solution ושימוש בתוכנות פריסה, כגון של התוכנות המותקנות מראש בתמונת תוכנה מותאמת אישית.
	- שכפול דיסק קשיח לצורך העתקת התוכן מכונן קשיח אחד למשנהו.

שיטת הפריסה הטובה ביותר תלויה בסביבת טכנולוגית המידע שלך ובתהליכים שבהם אתה משתמש. סעיף Deployment PC) פריסת המחשב HP Lifecycle Solutions באתר) האישי

(http://whp-sp-orig.extweb.hp.com/country/us/en/solutions.html)

מספק מידע שיעזור לך לבחור את שיטת הפריסה הטובה ביותר.

תקליטור שחזור פלוס! ההגדרות מבוססות ה-ROM וחומרת ACPI-מספקים סיוע נוסף בנוגע לשחזור תוכנות מערכת, ניהול תצורה, איתור תקלות וניהול צריכת חשמל.

## **התקנת מערכת מרחוק**

התקנת מערכת מרחוק מאפשרת הגדרה של המערכת על-ידי שימוש בתוכנה ובנתוני הגדרת תצורה הנמצאים בשרת הרשת באמצעות הפעלת סביבת (PXE (Environment Execution Preboot. תכונת התקנת המערכת מרחוק מופעלת בדרך כלל ככלי להתקנת והגדרת תצורת המערכת, וניתן להשתמש בה לביצוע המטלות הבאות:

- פרמוט דיסק קשיח.
- פריסת תמונת תוכנה במחשב אישי חדש אחד או יותר
- עדכון מרחוק של BIOS המערכת בזיכרון הבזק ROM (7 בעמוד" Remote ROM Flash")
	- קביעת תצורה של הגדרות BIOS המערכת

כדי להתחיל בהתקנת מערכת מרחוק, הקש **12F** עם הופעת ההודעה Boot Service Network = 12F בפינה הימנית התחתונה של מסך הלוגו של HP. פעל על פי ההוראות המוצגות על המסך כדי להמשיך את התהליך. סדר האתחול המשמש כברירת מחדל הוא הגדרת תצורה של ה-BIOS, שניתן לשנותה כך שהמערכת תמיד תנסה לבצע אתחול PXE.

HP ו-Altiris משתפות פעולה כדי לספק כלים שמטרתם להקל על משימת הפריסה של מחשבים ארגוניים ועל ניהולם, לצמצם את הזמן הנדרש לצרכים ניהוליים אלה, להקטין בצורה קיצונית את עלויות הבעלות ולהפוך את המחשבים האישיים של HP למחשבי הלקוח המציעים את יכולות הניהול הטובות ביותר בסביבות ארגוניות.

## **עדכון וניהול תוכנות**

HP מספקת מספר כלים לניהול ולעדכון התוכנה במחשבים שולחניים HP Client Manager Software, Altiris Client – עבודה ובתחנות Management Solutions, System Software Manager; Proactive Change .Subscriber's Choice-1 Notification

## **HP Client Manager Software (תוכנה לניהול לקוחות של HP(**

HP ללקוחות מסייעתHP Client Manager Software (HP CMS) תוכנת בניהול החומרה של מחשבי הלקוח שלהם. התכונות של תוכנה זו כוללות בין היתר:

- תצוגות מפורטות על מצאי החומרה לצורך ניהול נכסים
	- בדיקות ניטור ואבחונים לגבי תקינות המחשב
		- דיווח מראש לגבי שינויים בסביבת החומרה
- דיווחים דרך האינטרנט על פרטים עסקיים חשובים, כגון מחשבים עם אזהרות תרמיות, התראות זיכרון ועוד.
	- עדכון מרחוק של תוכנת המערכת, כגון דרייברים להתקנים .ROM BIOS-ו
		- שינוי מרחוק של סדר האתחול
		- קביעת תצורה של הגדרות BIOS המערכת

.http://www.hp.com/go/im באתר בקר ,HP Client Manager על נוסף למידע

## **Altiris Client Management Solutions (פתרונות ניהול מחשבי לקוח של Altiris(**

HP ו-Altiris משתפות פעולה כדי לספק פתרונות ניהול מערכת משולבים ומקיפים, להפחתת העלויות הכרוכות בבעלות על מחשבי לקוח של HP. תוכנת Manager Client מהווה בסיס לפתרונות נוספים בניהול מחשבי לקוח, המטפלות בין היתר בנושאים הבאים:

- ניהול מצאי ונכסים
- תאימות לרישיון SW
- מעקב אחר המחשב ודיווח
- הסכם חכירה, תיקון בקרת נכסים
	- פריסה והגירה  $\blacksquare$
- Home Edition או Microsoft Windows XP Professional -ל הגירה
	- פריסת מערכת
	- הגירה אישית  $\square$
- מרכז תמיכה ופתרון בעיות
- ניהול כרטיסי מרכז תמיכה  $\square$ 
	- איתור תקלות מרחוק
		- פתרון בעיות מרחוק
		- ניהול תוכנה ופעילויות
- ניהול רציף של שולחן העבודה  $\square$ 
	- פריסת SW של מערכת HP
		- ריפוי-עצמי של יישום $\Box$

לקבלת מידע ופרטים נוספים אודות אופן ההורדה של גרסת הערכה של הפתרונות של Altiris למשך 30 יום הכוללת את כל הפונקציות, בקר באתר .http://h18000.www1.hp.com/im/prodinfo.html#deploy

דגמים נבחרים של מחשבים שולחניים ומחשבי מחברת כוללים את סוכן הניהול של Altiris כחלק מהתמונה המותקנת על-ידי היצרן. סוכן זה מאפשר לנהל תקשורת עם Solution Development Altiris) פתרון הפיתוח של Altiris ( שיכול לשמש להשלמת פריסת חומרה חדשה או הגירת אישיות למערכת הפעלה חדשה באמצעות אשפים נוחים לשימוש. הפתרונות של Altiris מספקים יכולות הפצת תוכנה נוחות לשימוש. כאשר משתמשים ביכולות אלה יחד עם מנהל תוכנת המערכת, או עם Software Manager Client HP, מנהלי מערכת יכולים גם לעדכן את ה-BIOS של זיכרון ROM ואת תוכנות הדרייברים של ההתקנים מתוך מסוף מרכזי.

.http://www.hp.com/go/EasyDeploy לקבלת מידע נוסף, בקר באתר

## **מנהל תוכנת המערכת**

מנהל תוכנת המערכת (System Software manager - SSM) הוא כלי עזר המאפשר לך לעדכן תוכנות ברמת המערכת במספר מחשבים בו-זמנית. כשמריצים את מנהל תוכנת המערכת במערכת של מחשבי לקוח, הוא מגלה הן את גרסת החומרה והן את גרסת התוכנה, ולאחר מכן מעדכן את התוכנה המתאימה באמצעות תוכנה הנלקחת מהארכיון המרכזי, הידוע גם כמחסן הקבצים. גרסאות דרייברים הנתמכות על -ידי SSM מצוינות באמצעות סמל מיוחד באתר האינטרנט להורדת תוכנות הדרייברים ובתקליטור תוכנת התמיכה. להורדת כלי העזר או לקבלת מידע נוסף בנושא SSM, בקר .http://www.hp.com/go/ssm בכתובת

# **(דיווח מראש על שינויים) Notification Change Proactive**

התוכנית Notification Change Proactive משתמשת באתר האינטרנט Choice s'Subscriber כדי לבצע מראש ובאופן אוטומטי את הפעולות הבאות:

- שליחת הודעות דואר אלקטרוני של Proactive Change Notification (PCN (המדווחות על שינויים ברכיבי חומרה ותוכנה ברוב המחשבים והשרתים המסחריים, עד 60 ימים מראש.
- שליחת הודעות דואר אלקטרוני הכוללות עלונים ללקוח, דפי עזר, הערות ללקוח, עלוני אבטחה והתראות על דרייברים לרוב המחשבים והשרתים המסחריים.

אתה יוצר פרופיל אישי כדי להבטיח שרק אתה אישית תקבל את המידע הדרוש לסביבת טכנולוגיית מידע ספציפית. כדי ללמוד עוד אודות תוכנית Proactive Change Notification, וליצור פרופיל מותאם אישית, בקר .http://www.hp.com/go/pcn בכתובת

## **Subscriber's Choice**

Choice s'Subscriber הוא שירות מבוסס לקוח של HP. בהתאם לפרופיל שלך, HP תספק לך עצות אישיות לגבי מוצרים, מאמרים ו/או דרייברים והתראות/הודעות בנושא תמיכה. שירות הדרייברים וההתראות/הודעות בנושאי תמיכה ישלח לך הודעות דואר אלקטרוני, שידווחו לך כאשר המידע שאליו נרשמת כמנוי בפרופיל שלך יהיה זמין לעיון ואחזור. למידע נוסף על תוכנית Choice s'Subscriber וליצירת פרופיל מותאם אישית, בקר בכתובת .http://www.hp.com/go/pcn

## **זיכרון הבזק ROM**

המחשב האישי שלך כולל זיכרון הבזק ROM) זיכרון לקריאה בלבד) הניתן לתכנות. על-ידי הגדרת סיסמת מנהל מערכת בכלי העזר Setup Computer (10F) (הגדרות המחשב), תוכל להגן על זיכרון ה-ROM מפני עדכון או מפני דריסה בלתי מכוונת. הדבר חשוב כדי להבטיח את שלמות פעולתו של המחשב האישי.

אם תרצה לשדרג את זיכרון ה-ROM, תוכל:

- להזמין תקליטון עם ROMPaq משודרג מ-HP.
- להוריד תמונות עדכניות של ROMPaq מדף הדרייברים והתמיכה של .http://www.hp.com/support/files ,HP

**זהירות:** כדי לספק הגנה מרבית לזיכרון ROM, דאג להגדיר סיסמת מנהל מערכת. סיסמת מנהל המערכת מונעת שדרוגים לא מורשים של זיכרון ROM.Manager Software System מאפשר למנהל המערכת להגדיר סיסמת מנהל מערכת במחשב אישי אחד או במספר מחשבים אישיים בו-זמנית. למידע נוסף, בקר בכתובת ssm/go/com.hp.www://http*.*

## **(מרחוק ROM הבזק זיכרון (Remote ROM Flash**

וזיכרון הבזק ROM מרחוק) מאפשר למנהל המערכת Remote ROM Flash לשדרג בצורה בטוחה את זיכרון ROM במחשבי HP מרוחקים, ישירות מתוך עמדת ניהול רשת מרכזית. יכולתו של מנהל המערכת לבצע משימה זו מרחוק, במחשבים מרובים, מאפשרת פריסה עקבית ושליטה טובה יותר בתמונות זיכרון ROM במחשבי HP דרך הרשת. כמו כן, היא מאפשרת להגביר את התפוקה ולצמצם בעלויות הבעלות.

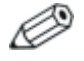

כדי לנצל את Flash ROM Remote, המחשב האישי צריך להיות דולק, או שיש להפעילו באמצעות יקיצה מרחוק (Remote Wakeup).

לקבלת מידע נוסף אודות Flash ROM Remote, עיין בתוכנות Client HP בכתובת System Software Manager או Manager Software .http://h18000.www1.hp.com/im/prodinfo.html

## **HPQFlash**

כלי העזר HPQFlash משמש לעדכון מקומי או לשחזור זיכרון מערכת במחשבים יחידים, באמצעות מערכת ההפעלה חלונות. למידע נוסף אודות HPQFlash, בקר בכתובת files/support/com.hp.www://http והזן את שם המחשב כאשר תוצג לך בקשה לכך.

## **FailSafe Boot Block ROM**

ROM Block Boot FailSafe מאפשר לבצע שחזור מערכת במקרים נדירים של כשל זיכרון ההבזק, למשל, אם התרחשה נפילת מתח בזמן שדרוג ROM. ה-Block Boot) בלוק אתחול) הוא אזור מוגן-הבזק של הזיכרון, המוודא את תקפות זיכרון ההבזק של המערכת עם התחלת אספקת המתח למערכת.

- אם זיכרון המערכת תקין, המערכת מתחילה לפעול כרגיל.
- אם זיכרון המערכת נכשל בבדיקות התקינות, ROM Block Boot FailSafe מספק תמיכה מספקת לצורך אתחול המערכת מתקליטון ROMPaq, המתכנת את זיכרון המערכת לתצורה הרצויה.

דגמים אחדים תומכים גם בשחזור מתקליטור ROMPaq.

כשתוכנת האתחול מזהה זיכרון מערכת לא תקף, נורת ההפעלה מהבהבת 8 פעמים בשנייה באור אדום, עם הפסקה של 2 שניות. כמו כן נשמעים 8 צפצופים ברציפות. הודעת שחזור של בלוק אתחול מופיעה על המסך (בדגמים מסוימים).

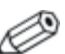

הצפצופים נמשכים במשך חמישה מחזורים של 8 צפצופים בו-זמניים ולאחר מכן מפסיקים; עם זאת, הנורה ממשירה להבהב עד לפתרון הבעיה.

כדי לאפשר למערכת להתאושש, לאחר שזו נכנסת למצב Block Boot recovery, פעל על פי הצעדים הבאים:

- .1 אם בכונן התקליטונים נמצא תקליטון, או בכונן התקליטורים נמצא תקליטור, הוצא את התקליטון והתקליטור וכבה את המחשב.
- .2 הכנס תקליטון ROMPaq לכונן התקליטונים, או אם ניתן במחשב זה, תקליטור ROMPaq לכונן התקליטורים.

.3 הדלק את המחשב.

אם לא נמצא תקליטון ROMPaq או תקליטור ROMPaq, תתבקש להכניס תקליטון או תקליטור ולהפעיל מחדש את המחשב. אם הוגדרה סיסמת הגדרות, נורת Lock Caps תידלק, ותתבקש להזין את הסיסמה.

.4 הזן את סיסמת ההגדרות.

אם המערכת אותחלה בהצלחה מהתקליטון וביצעה בהצלחה תכנות מחדש של הזיכרון, שלוש הנורות שבמקלדת יידלקו. גם סדרה של צפצופים המתחזקים והולכים תציין את השלמת הפעולה בהצלחה.

- .5 הוצא את התקליטון או התקליטור וכבה את המחשב.
	- .6 הדלק את המחשב ואתחל אותו.

הטבלאות הבאות מציגות את צירופי הנורות השונים במקלדת המשמשים לצורך ROM בלוק האתחול (כשמקלדת /2PS מחוברת למחשב), ומסבירות את המשמעות והפעולה הקשורות לכל צירוף כזה.

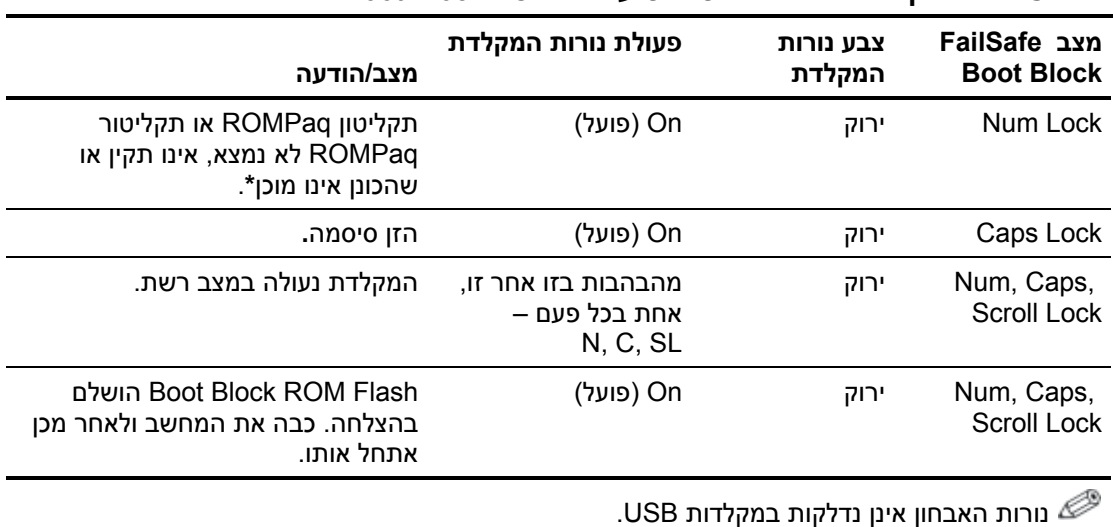

#### **צירופי נורות מקלדת הנמצאים בשימוש על-ידי ROM Block Boot**

## **שכפול ההגדרות**

כדי לשכפל או להעתיק תצורת הגדרות אחת למחשבים אחרים מאותו דגם, HP מספקת כלי תוכנה מבוסס חלונות, Manager Software System, הניתן ,DOS מבוססת תוכנה וכן ,http://www.hp.com/go/ssm בכתובת להורדה כלי העזר CMOS Save/Load, הניתן להורדה בכתובת http://www.hp.com/support/files. לאחר שתתחבר לאתר התמיכה של HP, הזן את שם המחשב כאשר תוצג לך בקשה לכך.

## **יצירת התקן בר-אתחול**

### **נתמכים USB flash media התקני**

התקנים נתמכים, כגון Key Drive HP, כוללים תמונה מותקנת מראש, כדי לפשט את תהליך הפיכתם לברי-אתחול. אם התקן media flash USB שנמצא בשימוש אינו כולל תמונה זו, השתמש בהליך המתואר בהמשך סעיף זה (ראה "התקני media flash USB שאינם נתמכים" בעמוד 13).

**זהירות:** לא כל המחשבים ניתנים לאתחול מהתקן media flash USB. אם סדר האתחול בכלי העזר (10F (Setup Computer) הגדרות המחשב) מציין את התקן ה-USB לפני הדיסק הקשיח, ניתן לאתחל את המחשב מהתקן Media Flash USB. אחרת, יש להשתמש בתקליטון בר-אתחול.

כדי ליצור התקן media flash USB בר-אתחול, דרושים לך:

- מחשב מסדרת מחשבים שולחניים עסקיים  $\blacksquare$ .Slim Tower או Small Form Factor ,Microtower - HP של dx5150
- בהתאם ל-BIOS של כל מחשב, ייתכן שמערכות עתידיות יתמכו אף הן .USB flash media מהתקן באתחול
- DOS תקליטון .256MB בנפח HP Drive Key II מסוג אחסון מודול בר-אתחול עם התוכניות FDISK ו-SYS. אם התוכנית SYS אינה זמינה, ניתן להשתמש בתוכנית FORMAT, אך כל הקבצים הקיימים בהתקן .יאבדו USB flash media
	- .1 כבה את המחשב.
- .2 הכנס את התקן media flash USB לאחת מיציאות ה-USB של המחשב, והסר את כל התקני אחסון ה-USB האחרים, פרט לכונני תקליטונים של .USB
- .3 הכנס תקליטון בר-אתחול עם COM.FDISK ו-COM.SYS או COM.FORMAT לכונן תקליטונים והדלק את המחשב כדי לבצע אתחול מתקליטון ה-DOS.
	- .4 הפעל את FDISK מתוך שורת הפקודה \:A על-ידי הקלדת **FDISK** והקשה על **Enter**. אם תתבקש, לחץ על (**Y** (**Yes** כדי להפעיל תמיכה בדיסקים גדולים.
- .5 בחר באפשרות [**5**] כדי להציג את הכוננים במערכת. התקן media flash USB יהיה הכונן שגודלו קרוב ביותר לגודל של אחד הכוננים המוצגים. בדרך כלל זה יהיה הכונן האחרון ברשימה. שים לב לאות הכונן.

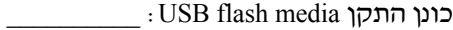

**זהירות:** אם הכונן אינו תואם להתקן media flash USB, אל תמשיך. במקרה כזה אתה עלול לאבד נתונים. חפש התקני אחסון נוספים בכל יציאות ה-USB. אם תאתר התקנים כאלה, הפעל את המחשב מחדש והמשך משלב .4 אם לא תמצא אף התקן, ייתכן שהמערכת אינה תומכת בהתקן USB media flash, או שהתקן media flash USB פגום. אין להמשיך ולנסות להפוך את התקן media flash USB לבר-אתחול.

- .6 צא מ-FDISK על-ידי הקשה על מקש **Esc** כדי לחזור לשורת הפקודה .\:A
	- .7 אם תקליטון DOS בר-האתחול מכיל את COM.SYS, עבור לשלב .8 אחרת, עבור לשלב .9
- .8 בשורת הפקודה \:A, הזן **:x SYS** כאשר x מייצג את אות הכונן שצוינה לעיל.

**זהירות:** ודא שהזנת את אות הכונן הנכונה עבור התקן media flash USB.

לאחר העברת קובצי המערכת, התוכנית SYS תחזור לשורת הפקודה \:A. עבור לשלב .13

.9 העתק קבצים שברצונך לשמור מהתקן media flash USB לספרייה זמנית בכונן אחר (לדוגמה, הדיסק הקשיח הפנימי של המחשב).

.10 בשורת הפקודה \:A, הזן **:X S/ FORMAT.** כאשר x מייצג את אות הכונן שצוינה לפני כן.

**זהירות:** ודא שהזנת את אות הכונן הנכונה עבור התקן media flash USB.

התוכנית FORMAT תציג אזהרה אחת או יותר, ותשאל אותך בכל פעם אם ברצונך להמשיך. הקש **Y** בכל פעם. התוכנית FORMAT תפרמט את התקן media flash USB, תוסיף את קובצי המערכת ותבקש תווית לאמצעי האחסון.

- .11 הקש **Enter** אם אינך מעוניין בתווית, או הזן תווית, אם רצונך בכך.
	- .12 העתק קבצים ששמרת בשלב 9 בחזרה להתקן media flash USB.
- .13 הוצא את התקליטון והפעל את המחשב מחדש. המחשב יבצע אתחול .C ככונן USB flash media מהתקן

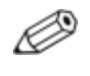

סדר האתחול המוגדר כברירת מחדל משתנה ממחשב למחשב, וניתן לשנותו בכלי העזר (10F (Setup Computer) הגדרות המחשב).

אם השתמשת בגרסת DOS מתוך חלונות 9x, ייתן שתראה את מסך הלוגו של חלונות למשך זמן קצר. אם אינך רואה מסך זה, הוסף קובץ באורך אפס בשם SYS.LOGO לספריית השורש של התקן media flash USB.

#### **התקני media flash USB שאינם נתמכים**

**זהירות:** לא כל המחשבים ניתנים לאתחול מהתקן media flash USB. אם סדר האתחול בכלי העזר (10F (Setup Computer) הגדרות המחשב) מציין את התקן ה-USB לפני הדיסק הקשיח, ניתן לאתחל את המחשב מהתקן Media Flash USB. אחרת, יש להשתמש בתקליטון בר-אתחול.

כדי ליצור התקן media flash USB בר-אתחול, דרושים לך:

 מחשב מסדרת מחשבים שולחניים עסקיים 5150dx של HP - .Slim Tower או Small Form Factor ,Microtower

בהתאם ל-BIOS של כל מחשב, ייתכן שמערכות עתידיות יתמכו אף הן .USB flash media מהתקן באתחול

- תקליטון DOS בר-אתחול עם התוכניות FDISK ו-SYS. אם התוכנית SYS אינה זמינה, ניתן להשתמש בתוכנית FORMAT, אך כל הקבצים הקיימים בהתקן media flash USB יאבדו.
- .1 אם קיימים כרטיסי PCI במערכת, שמחוברים אליהם כונני RAID ATA ,SCSI או SATA, כבה את המחשב ונתק את חוט החשמל.

**זהירות:** חוט החשמל חייב להיות מנותק.

- .2 פתח את המחשב והוצא את כרטיסי ה-PCI.
- .3 הכנס את התקן media flash USB לאחת מיציאות ה-USB של המחשב, והסר את כל התקני אחסון ה-USB האחרים, פרט לכונני תקליטונים של ענור את כיסוי המחשב.  $_{\rm IISR}$ 
	- .4 חבר את חוט החשמל והדלק את המחשב.
- .5 ברגע שהמחשב נדלק, לחץ לחיצה ממושכת על מקש **10F** עד שתיכנס לכלי העזר Setup Computer) הגדרות המחשב). במקרה הצורך, הקש על **Enter** כדי לעקוף את מסך הפתיחה.

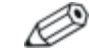

אם לא הקשת **10F** בזמן המתאים, יהיה עליך להפעיל מחדש את המחשב וללחוץ לחיצה ממושכת פעם נוספת על מקש **10F** כדי לגשת לכלי העזר.

אם אתה משתמש במקלדת /2PS, ייתכן שתוצג לך הודעה על שגיאת מקלדת, התעלם מהודעה זו.

- .6 בחר **Peripherals Integrated) ציוד היקפי משולב) > South Device IDE OnChip** כדי להשבית את בקר PATA, ובחר **South OnChip < (משולב היקפי ציוד (Integrated Peripherals Device PCI** כדי להשבית את בקר SATA. יציאה מתוכנית ההגדרות מאשרת את השינויים.
	- .7 הכנס תקליטון בר-אתחול עם COM.FDISK ו-COM.SYS או לכונן תקליטונים והדלק את המחשב כדי לבצע FORMAT.COM אתחול מתקליטון ה-DOS.
- .8 הפעל את FDISK ומחק מחיצות קיימות בהתקן media flash USB. צור מחיצה חדשה וסמן אותה כפעילה. צא מ-FDISK על-ידי הקשה על מקש **Esc**.
	- .9 אם לא מתבצעת הפעלה מחדש של המערכת לאחר יציאה מ-FDISK, הקש **Del+Alt+Ctrl** כדי לבצע אתחול מתקליטון DOS.
	- .10 בשורת הפקודה \:A, הזן **S/ :C FORMAT** והקש **Enter**. התוכנית FORMAT תפרמט את התקן media flash USB, תוסיף את קובצי המערכת ותבקש תווית לאמצעי האחסון.
	- .11 הקש **Enter** אם אינך מעוניין בתווית, או הזן תווית, אם רצונך בכך.
- .12 כבה את המחשב ונתק את חוט החשמל. פתח את המחשב והתקן מחדש את כרטיסי PCI שהוצאת לפני כן. סגור את כיסוי המחשב.
	- .13 חבר את חוט החשמל, הוצא את התקליטון והדלק את המחשב.
	- .14 ברגע שהמחשב נדלק, לחץ לחיצה ממושכת על מקש **10F** עד שתיכנס לכלי העזר Setup Computer) הגדרות המחשב). במקרה הצורך, הקש על **Enter** כדי לעקוף את מסך הפתיחה.
- **South OnChip IDE < Integrated Peripherals** באפשרויות בחר .15 **South OnChip PCI Device < Integrated Peripherals**-ו **Device** והפעל מחדש את בקרי PATA ו-SATA שהושבתו בצעד .6
	- .16 שמור שינויים וצא. המחשב יבצע אתחול מהתקן media flash USB ככונן C.

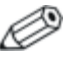

סדר האתחול המוגדר כברירת מחדל משתנה ממחשב למחשב, וניתן לשנותו בכלי העזר (10F (Setup Computer) הגדרות המחשב). להוראות, עיין במדריך ל-*Setup Computer*) הגדרות המחשב) ב-*CD Documentation* (תקליטור התיעוד).

אם השתמשת בגרסת DOS מתוך חלונות x9, ייתן שתראה את מסך הלוגו של חלונות למשך זמן קצר. אם אינך רואה מסך זה, הוסף קובץ באורך אפס בשם SYS.LOGO לספריית השורש של התקן media flash USB.

## **לחצן הפעלה דו-מצבי**

לחצן ,מופעל Advanced Configuration and Power Interface (ACPI) כאשר ההפעלה יכול לפעול הן כלחצן הפעלה/כיבוי והן כלחצן המתנה. תכונת ההמתנה אינה מנתקת לחלוטין את המתח מהמחשב, אלא מכניסה את המחשב למצב המתנה עם צריכת מתח נמוכה. דבר זה מאפשר לך להוריד במהירות את צריכת המתח ללא סגירת היישומים, ולחזור במהירות למצב הפעלה רגיל מבלי לאבד נתונים.

כדי לשנות את תצורת לחצן ההפעלה, פעל לפי הצעדים הבאים:

- .1 לחץ באמצעות לחצן העכבר השמאלי על לחצן **'התחל'**, לאחר מכן בחר **'לוח הבקרה'** > **'אפשרויות צריכת חשמל'**.
	- .2 בחלון **'מאפייני אפשרויות צריכת חשמל'**, לחץ על הכרטיסייה **'מתקדם'**.
		- .3 תחת **'לחצני צריכה חשמל'**, בחר באפשרות **'המתנה'**.

לאחר שלחצן ההפעלה מוגדר לתפקד כלחצן המתנה, לחץ על לחצן ההפעלה כדי להעביר את המערכת למצב צריכת המתח הנמוכה ביותר (מצב המתנה). לחץ שוב על הלחצן כדי להחזיר את המערכת במהירות ממצב המתנה למצב פעולה מלא. כדי לנתק לחלוטין את המתח מהמערכת, לחץ על לחצן ההפעלה ברציפות במשך 4 שניות.

**זהירות:** אין להשתמש בלחצן ההפעלה לכיבוי המחשב, אלא אם כן המערכת אינה מגיבה. כיבוי המחשב ללא התערבות מערכת ההפעלה עלול לגרום לנזק או לאובדן נתונים בדיסק הקשיח.

## **אתר האינטרנט**

מהנדסי HP מבצעים בדיקות וניפוי שגיאות קפדני לכל תוכנה של HP ושל ספקי צד שלישי, ומפתחים תוכנות תמיכה מיוחדות למערכת ההפעלה כדי להבטיח רמה מיטבית של ביצועים, תאימות ואמינות למחשבים אישיים תוצרת HP.

כשעוברים למערכת הפעלה חדשה או משופרת, חשוב להשתמש בתוכנת התמיכה שפותחה למערכת הפעלה זו. אם אתה מתכנן להריץ גרסת **חלונות** של מיקרוסופט השונה מהגרסה המותקנת במחשב, עליך להתקין דרייברים להתקנים וכלי עזר מתאימים, כדי להבטיח תמיכה ותפקוד הולם של כל התכונות הנתמכות.

חברת HP הקלה על משימות האיתור, הגישה, ההערכה וההתקנה של תוכנת התמיכה החדשה. תוכל להוריד את התוכנה באתר .http://www.hp.com/support

אתר האינטרנט כולל דרייברים להתקנים, כלי עזר ותצורות זיכרון הבזק עדכניים, הדרושים לצורך הרצת גרסת חלונות המתקדמת ביותר במחשב HP שברשותך.

## **אבני בניין ושותפים**

פתרונות הניהול של HP משתלבים עם יישומי ניהול של מערכות אחרות, המבוססים על סטנדרטים מקובלים בשוק, כגון:

- Web-Based Enterprise Management (WBEM)
	- Windows Management Interface (WMI) ■
- (טכנולוגיית יקיצה ברשת) Wake on LAN Technology
	- $ACPI$
	- SMBIOS  $\blacksquare$
- תמיכה ב- (PXE (Execution boot-Pre) ביצוע קדם-אתחול).

## **בקרת נכסים ואבטחה**

תכונות בקרת נכסים הנכללות במחשב מספקות נתוני מעקב אחר נכסים HP Client ,HP Systems Insight Manager באמצעות לנהלם שניתן Software Manager או יישומי ניהול מערכת אחרים. שילוב אוטומטי וחלק בין תכונות בקרת הנכסים ומוצרים אלה מאפשר לך לבחור את כלי הניהול המתאים ביותר לסביבת העבודה, ולמנף את ההשקעה שבוצעה בכלים הקיימים.

HP מציעה גם כמה פתרונות לבקרת גישה לרכיבים ומידע חשובים במחשב. כאשר Security Embedded ProtectTools מותקן, הוא מונע גישה לא מורשית לנתונים, בודק את תקינות המערכת ומבצע אימות של משתמשי צד שלישי המנסים לבצע גישה למערכת. (למידע נוסף, עיין במדריך *Documentation* -ב *HP ProtectTools Embedded Security Manager CD*) תקליטור התיעוד)). תכונת אבטחה כמו ProtectTools מסייעת בהגנה מפני גישה לא מורשית לרכיבים הפנימיים של המחשב האישי. באמצעות השבתת חיבורים מקביליים, טוריים או חיבורי USB, או באמצעות השבתת יכולת אתחול אמצעי אחסון שליפים, ניתן לספק הגנה לנתונים חשובים. ניתן להעביר באופן אוטומטי אירועי שינוי בזיכרון ליישומי ניהול מערכת במטרה למסור הודעות מוקדמות על ניסיונות חדירה לרכיבים הפנימיים של המחשב.

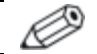

ProtectTools זמין בחלק מהמחשבים.

השתמש בכלי העזר הבאים כדי לנהל את הגדרות האבטחה במחשב HP:

- באופן מקומי, באמצעות שימוש בכלי העזר Setup Computer) הגדרות המחשב). ראה מדריך לכלי העזר *Setup Computer* הגדרות המחשב (*10F* (ב-*CD Documentation*) תקליטור התיעוד), שסופק יחד עם המחשב, לקבלת מידע נוסף והוראות לשימוש בכלי העזר .Computer Setup
- System Software או HP Client Manager תוכנת באמצעות ,מרחוק Manager. תוכנות אלה מאפשרות בקרה ופריסה מאובטחת ועקבית של הגדרות אבטחה מכלי עזר פשוט המופעל משורת הפקודה.

הטבלה והסעיפים הבאים מתייחסים לניהול מקומי של תכונות האבטחה של המחשב באמצעות שימוש בכלי העזר Setup Computer) הגדרות המחשב) .(F10)

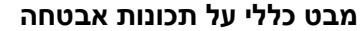

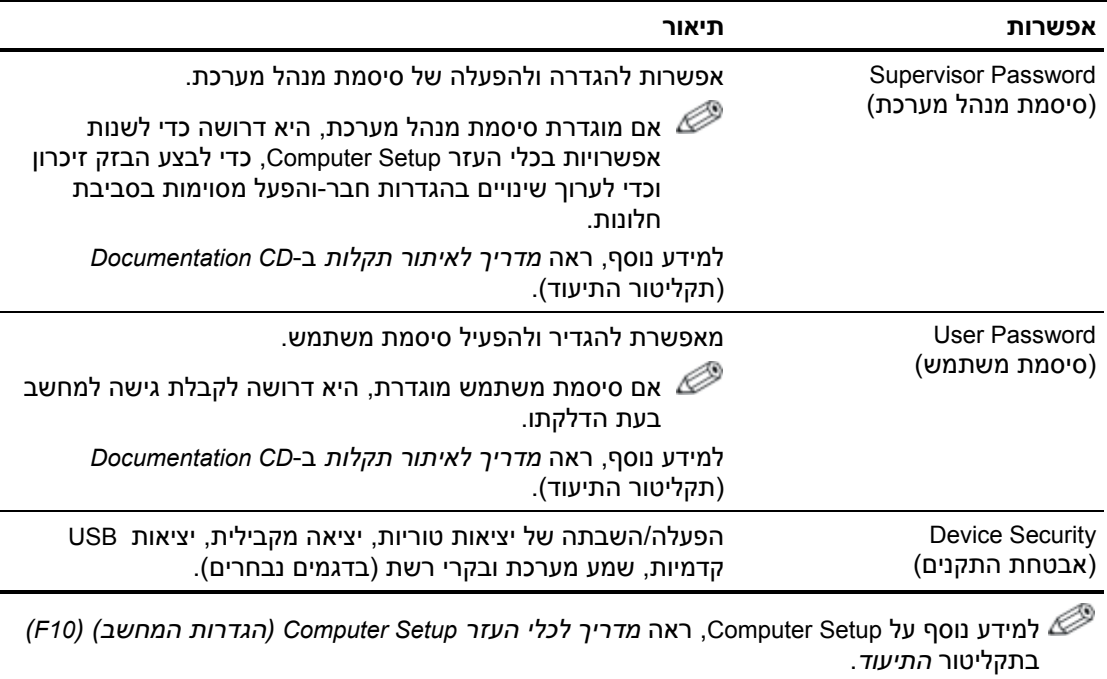

התמיכה בתכונות האבטחה עשויה להשתנות בהתאם לתצורת המחשב הספציפית.

המשך

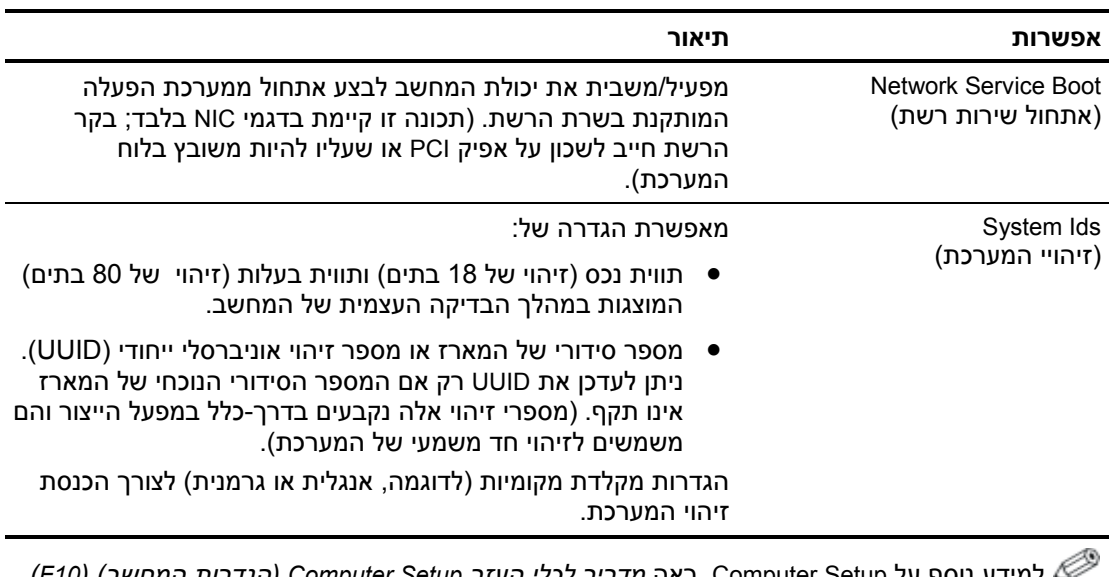

#### **מבט כללי על תכונות אבטחה** (*המשך*)

למידע נוסף על Setup Computer, ראה *מדריך לכלי העזר Setup Computer) הגדרות המחשב) (10F (* בתקליטור התיעוד.

התמיכה בתכונות האבטחה עשויה להשתנות בהתאם לתצורת המחשב הספציפית.

המשך

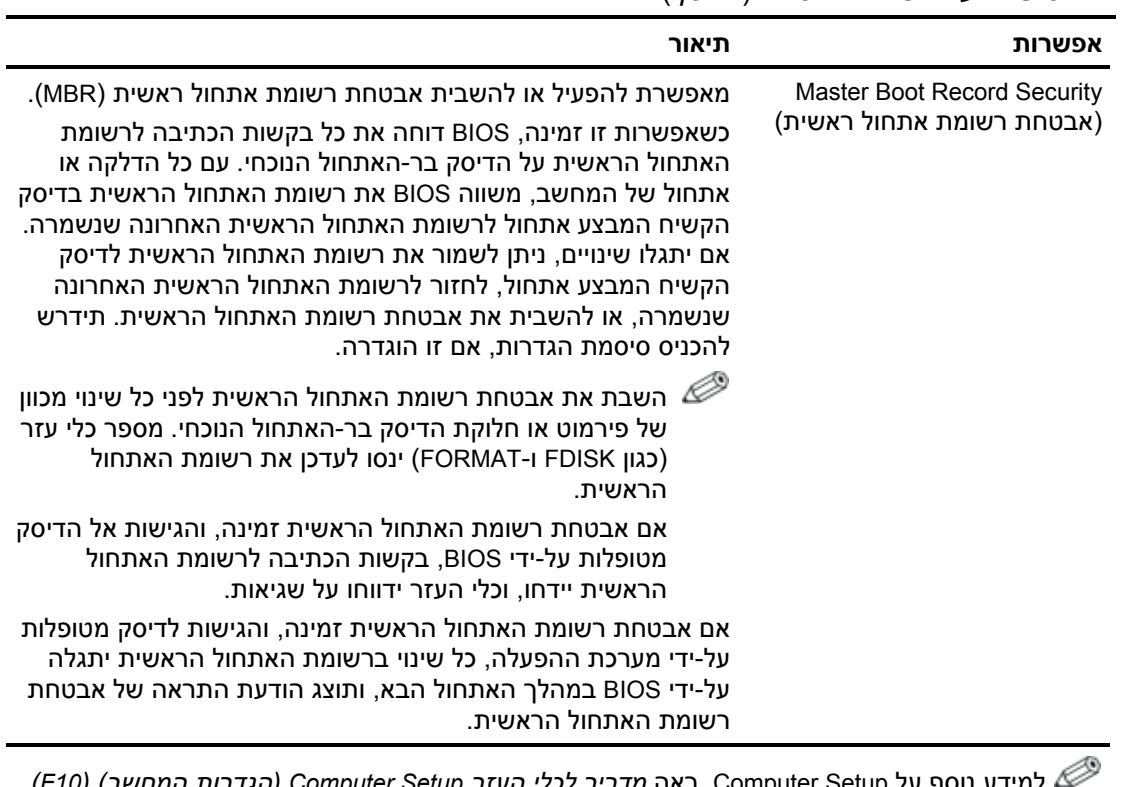

#### **מבט כללי על תכונות אבטחה** (*המשך*)

למידע נוסף על Setup Computer, ראה *מדריך לכלי העזר Setup Computer) הגדרות המחשב) (10F (* בתקליטור *התיעוד*.

התמיכה בתכונות האבטחה עשויה להשתנות בהתאם לתצורת המחשב הספציפית.

### **אבטחה באמצעות סיסמה**

סיסמת המשתמש מונעת שימוש לא-חוקי במחשב על-ידי הצגת בקשה להזנת סיסמה לצורך גישה ליישומים או נתונים בכל פעם שמדליקים את המחשב או מפעילים אותו מחדש. סיסמת מנהל המערכת מונעת במיוחד גישה לא מורשית לכלי העזר Setup Computer) הגדרות המחשב), וניתן להשתמש בה כדי לדרוס את סיסמת המשתמש. כלומר, במקרה שנדרשים להזין סיסמת משתמש, ניתן להזין במקום זאת את סיסמת מנהל המערכת, ולקבל גישה למחשב.

ניתן להגדיר סיסמת הגדרות לרשת כולה, כדי לאפשר למנהל הרשת להתחבר לכל המחשבים ברשת לצורכי תחזוקה, מבלי שיצטרך לדעת את סיסמת המשתמש.

HP Client Manager Software-ו System Software Manager התוכנות מאפשרות ניהול מרחוק של סיסמאות ההגדרות ושל הגדרות BIOS אחרות בסביבת רשת. למידע נוסף, בקר בכתובת .http://www.hp.com/go/EasyDeploy

## **קביעת סיסמת מנהל מערכת באמצעות Setup Computer (הגדרות המחשב)**

אם במערכת מותקן התקן אבטחה משובץ, עיין במדריך *Documentation CD*-ב ,*HP ProtectTools Embedded Security Manager* (תקליטור התיעוד). הגדרת סיסמת מנהל מערכת באמצעות Setup Computer מונעת ביצוע שינויים בתצורת המחשב (שימוש בכלי העזר Computer Setup (הגדרות המחשב) (F10) עד להזנת הסיסמה.

- .1 הדלק את המחשב או הפעל אותו מחדש. במערכת ההפעלה חלונות, לחץ **'התחל'** > **'כיבוי המחשב'** > **'הפעלה מחדש'**.
- .2 ברגע שהמחשב נדלק, לחץ לחיצה ממושכת על מקש **10F** עד שתיכנס לכלי העזר Setup Computer. במקרה הצורך, הקש **Enter** כדי לעקוף את מסך הפתיחה.

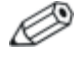

אם לא הקשת **10F** בזמן המתאים, יהיה עליך להפעיל מחדש את המחשב וללחוץ לחיצה ממושכת פעם נוספת על מקש **10F** כדי לגשת לכלי העזר.

אם אתה משתמש במקלדת /2PS, ייתכן שתוצג לך הודעה על שגיאת מקלדת, התעלם מהודעה זו.

- .3 בחר באפשרות **Password Supervisor Set**) הגדרת סיסמת מנהל מערכת) ולאחר מכן הזן את הסיסמה במסך זה.
- .4 לסיום, בחר **File**) קובץ) > **Exit and Changes Save**) שמירת שינויים ויציאה).

## **קביעת סיסמת משתמש באמצעות Setup Computer (הגדרות המחשב)**

קביעת סיסמת משתמש באמצעות Setup Computer מונעת גישה למחשב לאחר הדלקתו, כל עוד לא הוזנה סיסמה. לאחר הגדרת סיסמת משתמש, Setup Computer מציג את אפשרויות הסיסמה בתפריט Security) אבטחה). אפשרויות הסיסמה כוללות את Boot Warm on Prompt Password) בקשה להזנת סיסמה באתחול חם). כאשר התכונה בקשת on Prompt Password Boot Warm מופעלת, יש להזין את הסיסמה בכל פעם שהמחשב מופעל מחדש.

- .1 הדלק את המחשב או הפעל אותו מחדש. במערכת ההפעלה חלונות, לחץ **'התחל'** > **'כיבוי המחשב'** > **'הפעלה מחדש'**.
- .2 ברגע שהמחשב נדלק, לחץ לחיצה ממושכת על מקש **10F** עד שתיכנס לכלי העזר Setup Computer. במקרה הצורך, הקש **Enter** כדי לעקוף את מסך הפתיחה.

אם לא הקשת **10F** בזמן המתאים, יהיה עליך להפעיל מחדש את המחשב וללחוץ לחיצה ממושכת פעם נוספת על מקש **10F** כדי לגשת לכלי העזר.

אם אתה משתמש במקלדת /2PS, ייתכן שתוצג לך הודעה על שגיאת מקלדת, התעלם מהודעה זו.

- .3 בחר באפשרות **Password User Set**) הגדרת סיסמת משתמש) ולאחר מכן הזן את הסיסמה במסך זה.
- .4 לסיום, בחר **File**) קובץ) > **Exit and Changes Save**) שמירת שינויים ויציאה).

## **הזנת סיסמת משתמש**

כדי להזין סיסמת משתמש, בצע את הצעדים הבאים:

- .1 הדלק את המחשב או הפעל אותו מחדש. בחלונות, לחץ **'התחל'** > **'כיבוי המחשב'** > **'הפעל מחדש'**.
- .2 לאחר שהתיבה **Password Enter**) הזן סיסמה) מופיעה על המסך, הקלד את הסיסמה הנוכחית ולאחר מכן הקש **Enter**.

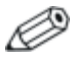

הקלד בזהירות; מטעמי אבטחה, התווים המוקלדים אינם מוצגים על המסך.

אם תזין סיסמה שגויה, תופיע ההודעה " Invalid Password, Press any key !continue to) "סיסמה לא חוקית, הקש על מקש כלשהו כדי להמשיך!). נסה שנית. לאחר שלושה ניסיונות כושלים, יהיה עליך לכבות את המחשב ולהפעילו מחדש לפני שתוכל להמשיך.

## **הזנת סיסמת מנהל מערכת**

אם במערכת מותקן התקן אבטחה משובץ, עיין במדריך *ProtectTools HP* .(התיעוד תקליטור (*Documentation CD*-ב ,*Embedded Security Manager* אם הוגדרה סיסמת מנהל מערכת במחשב, תתבקש להזין סיסמה זו בכל פעם שבה תפעיל את כלי העזר Setup Computer) הגדרות המחשב).

- .1 הדלק את המחשב או הפעל אותו מחדש. במערכת ההפעלה חלונות, לחץ **'התחל'** > **'כיבוי המחשב'** > **'הפעלה מחדש'**.
- .2 ברגע שהמחשב נדלק, לחץ לחיצה ממושכת על מקש **10F** עד שתיכנס לכלי העזר Setup Computer. במקרה הצורך, הקש **Enter** כדי לעקוף את מסך הפתיחה.

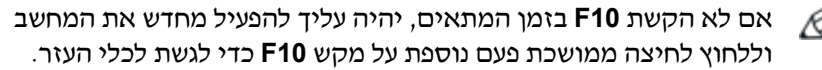

אם אתה משתמש במקלדת /2PS, ייתכן שתוצג לך הודעה על שגיאת מקלדת, התעלם מהודעה זו.

.3 לאחר שהתיבה **Password Enter**) הזן סיסמה) מופיעה על המסך, הקלד את סיסמת מנהל המערכת ולאחר מכן הקש **Enter**.

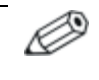

הקלד בזהירות; מטעמי אבטחה, התווים המוקלדים אינם מוצגים על המסך.

אם תזין סיסמה שגויה, תופיע ההודעה " Invalid Password, Press any key !continue to) "סיסמה לא חוקית, הקש על מקש כלשהו כדי להמשיך!). נסה שנית. לאחר שלושה ניסיונות כושלים, יהיה עליך לכבות את המחשב ולהפעילו מחדש לפני שתוכל להמשיך.

## **שינוי סיסמת משתמש או סיסמת מנהל מערכת**

אם במערכת מותקן התקן אבטחה משובץ, עיין במדריך *ProtectTools HP* .(התיעוד תקליטור (*Documentation CD*-ב ,*Embedded Security Manager*

- .1 הדלק את המחשב או הפעל אותו מחדש. בחלונות, לחץ על **'התחל'** > **'כיבוי המחשב'** > **'הפעלה מחדש'**.
- .2 כאשר התיבה **Password Enter**) הזן סיסמה) מופיעה, הקלד את סיסמת המשתמש הנוכחית, אם נדרשת סיסמה.
	- .3 הקש **Enter**.
	- .4 לחץ לחיצה ממושכת על מקש **10F**, עד שתיכנס לכלי העזר Setup Computer. במקרה הצורך, הקש **Enter** כדי לעקוף את מסך הפתיחה.

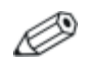

אם לא הקשת **10F** בזמן המתאים, יהיה עליך להפעיל מחדש את המחשב וללחוץ לחיצה ממושכת פעם נוספת על מקש **10F** כדי לגשת לכלי העזר.

אם אתה משתמש במקלדת /2PS, ייתכן שתוצג לך הודעה על שגיאת מקלדת, התעלם מהודעה זו.

- .5 כאשר התיבה **Password Enter**) הזן סיסמה) מופיעה לקבלת גישה לכלי העזר Setup Computer, הקלד את סיסמת מנהל המערכת, אם נדרשת סיסמה.
	- .6 הקש **Enter**.
	- .7 בחר באפשרות **Password Supervisor Set**) הגדרת סיסמת מנהל מערכת) או **Password User Set**) הגדרת סיסמת משתמש).
	- .8 כאשר התיבה **Password Enter**) הזן סיסמה) מופיעה על המסך, הקלד את הסיסמה החדשה והקש **Enter**.
- .9 לסיום, לחץ על **File**) קובץ) > **Exit and Changes Save**) שמירת שינויים ויציאה).

כדי למחוק סיסמה במקום לשנותה, כאשר התיבה **Password Enter**) הזן סיסמה) מופיעה על המסך, הקש **Enter** במקום להזין סיסמה חדשה. פעולה זו תמחק את הסיסמה הנוכחית.

## **ביטול סיסמאות**

אם שכחת את הסיסמה, לא תוכל להפעיל את המחשב. עיין במדריך איתור תקלות ב-*CD Documentation*) תקליטור התיעוד) לקבלת הוראות אודות ביטול סיסמאות.

אם במערכת מותקן התקן אבטחה משובץ, עיין במדריך *ProtectTools HP* .(התיעוד תקליטור (*Documentation CD*-ב ,*Embedded Security Manager*

## **Security Record Boot Master) אבטחת רשומת אתחול ראשית)**

רשומת האתחול הראשית (MBR ,Record Boot Master (כוללת מידע הנדרש לביצוע אתחול מוצלח מהדיסק וגישה לנתונים השמורים בדיסק. אבטחת רשומת האתחול הראשית מזהה שינויים שבוצעו בשגגה או בזדון ברשומת האתחול הראשית, כגון שינויים הנגרמים עקב וירוסים או שימוש לא נכון בעזרי דיסק מסוימים, ומדווחת עליהם. האבטחה מאפשרת גם לשחזר את רשומת האתחול הראשית התקינה האחרונה, במקרה שהמערכת תזהה כי בוצעו בה שינויים בעת הפעלה מחדש של המחשב.

כדי להפעיל אבטחת רשומת אתחול ראשית, פעל לפי הצעדים הבאים:

- .1 הדלק את המחשב או הפעל אותו מחדש. במערכת ההפעלה חלונות, לחץ **'התחל'** > **'כיבוי המחשב'** > **'הפעלה מחדש'**.
- .2 ברגע שהמחשב נדלק, לחץ לחיצה ממושכת על מקש **10F** עד שתיכנס לכלי העזר Setup Computer. במקרה הצורך, הקש **Enter** כדי לעקוף את מסך הפתיחה.

אם לא הקשת **10F** בזמן המתאים, יהיה עליך להפעיל מחדש את המחשב וללחוץ לחיצה ממושכת פעם נוספת על מקש **10F** כדי לגשת לכלי העזר.

אם אתה משתמש במקלדת /2PS, ייתכן שתוצג לך הודעה על שגיאת מקלדת, התעלם מהודעה זו.

- **<** (מתקדמות BIOS תכונות (**Advanced BIOS Features** בחר .3 **.Enter** והקש) MBR אבטחת (**MBR Security**
- .4 בתיבת הדו-שיח Security MBR) אבטחת MBR(, הקש על חצים למעלה או למטה כדי לבחור באפשרויות **Enabled**) מופעל) או **Disabled** (מושבת).
- .5 כדי לאשר את השינויים, הקש **Enter**. כדי לבטל את השינויים, הקש על מקש **Esc**.

כאשר אבטחת רשומת האתחול הראשית מופעלת, BIOS מונע ביצוע שינויים ברשומת האתחול הראשית של דיסק האתחול הנוכחי, כל זמן שהמחשב נמצא ב-DOS-MS או במצב בטוח בסביבת חלונות.

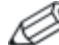

רוב מערכות ההפעלה שולטות בגישה לרשומת האתחול הראשית של דיסק האתחול הנוכחי; ל-BIOS אין אפשרות למנוע שינויים המתבצעים בזמן פעולת מערכת ההפעלה.

בכל פעם שמדליקים את המחשב או מפעילים אותו מחדש, ה-BIOS משווה את רשומת האתחול הראשית של דיסק האתחול הנוכחי לרשומת האתחול הראשית שנשמרה קודם. אם מתגלים שינויים ואם דיסק האתחול הנוכחי הוא אותו דיסק שבו נשמרה רשומת האתחול הראשית הקודמת, מוצגת ההודעה הבאה:

הראשית האתחול רשומת 1999 (1999 - Master Boot Record has changed השתנתה).

- .1 הקש על מקש כלשהו כדי להיכנס להגדרות להגדיר את תצורת אבטחת רשומת האתחול הראשית.
	- .2 עם הכניסה לכלי העזר Setup Computer, עליך להשבית את התכונה .(MBR אבטחת (MBR Security

עליך לדעת את סיסמת מנהל המערכת, אם הוגדרה.

אם מתגלים שינויים ואם דיסק האתחול הנוכחי איננו הדיסק שבו נשמרה רשומת האתחול הראשית לפני כן, תוצג ההודעה הבאה:

האתחול רשומת (2000 - Master Boot Record Hard Drive has changed הראשית בדיסק הקשיח השתנתה).

- .1 הקש על מקש כלשהו כדי להיכנס להגדרות להגדיר את תצורת אבטחת רשומת האתחול הראשית.
	- .2 עם הכניסה לכלי העזר Setup Computer, עליך להשבית את התכונה .(MBR אבטחת (MBR Security

עליך לדעת את סיסמת מנהל המערכת, אם הוגדרה.

במקרה הבלתי סביר שרשומת האתחול הראשית שנשמרה קודם לכן נפגמה,  $\cdot$ תוצג ההודעה הראה

הראשית האתחול רשומת (1998 - Master Boot Record has been lost אבדה).

- .1 הקש על מקש כלשהו כדי להיכנס להגדרות להגדיר את תצורת אבטחת רשומת האתחול הראשית.
	- .2 עם הכניסה לכלי העזר Setup Computer, עליך להשבית את התכונה .(MBR אבטחת (MBR Security

עליך לדעת את סיסמת מנהל המערכת, אם הוגדרה.

## **לפני הגדרת מחיצות או ביצוע פורמט של דיסק האתחול הנוכחי**

ודא שאבטחת רשומת האתחול הראשית מושבתת לפני ביצוע שינויים במחיצות או פירמוט דיסק האתחול הנוכחי. עזרי דיסק מסוימים, כגון FDISK ו-FORMAT, מנסים לעדכן את רשומת האתחול הראשית. אם אבטחת רשומת האתחול הראשית מופעלת בשעת ביצוע שינויים במחיצות או פורמט לדיסק, ייתכן שתתקבל הודעת שגיאה מכלי העזר של הדיסק, או אזהרה מאבטחת רשומת האתחול הראשית בפעם הבאה שהמחשב יודלק או יופעל מחדש.

כדי להשבית את אבטחת רשומת האתחול הראשית, פעל לפי הצעדים הבאים:

- .1 הדלק את המחשב או הפעל אותו מחדש. במערכת ההפעלה חלונות, לחץ **'התחל'** > **'כיבוי המחשב'** > **'הפעלה מחדש'**.
- .2 ברגע שהמחשב נדלק, לחץ לחיצה ממושכת על מקש **10F** עד שתיכנס לכלי העזר Setup Computer. במקרה הצורך, הקש **Enter** כדי לעקוף את מסך הפתיחה.

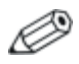

אם לא הקשת **10F** בזמן המתאים, יהיה עליך להפעיל מחדש את המחשב וללחוץ לחיצה ממושכת פעם נוספת על מקש **10F** כדי לגשת לכלי העזר.

אם אתה משתמש במקלדת /2PS, ייתכן שתוצג לך הודעה על שגיאת מקלדת, התעלם מהודעה זו.

- < (מתקדמות BIOS תכונות (**Advanced BIOS Features** בחר .3 .**Enter** והקש) MBR אבטחת (**MBR Security**
- .4 בתיבת הדו-שיח Security MBR) אבטחת MBR(, הקש על חץ למטה כדי לבחור באפשרות **Disabled**) מושבת).
	- .5 הקש **Enter**.
	- .6 לסיום, לחץ על **Setup Exit & Save**) שמירה ויציאה ממסך ההגדרות).

## **Provision Lock Cable) התקן מנעול כבל)**

הלוח האחורי של המחשב כולל מנעול כבל, כך שניתן לאבטח את המחשב פיזית למשטח העבודה.

> להוראות מלוות באיורים, אנא עיין במדריך חומרה שב-*CD Documentation*) תקליטור התיעוד).

## **הודעות כשל והתאוששות**

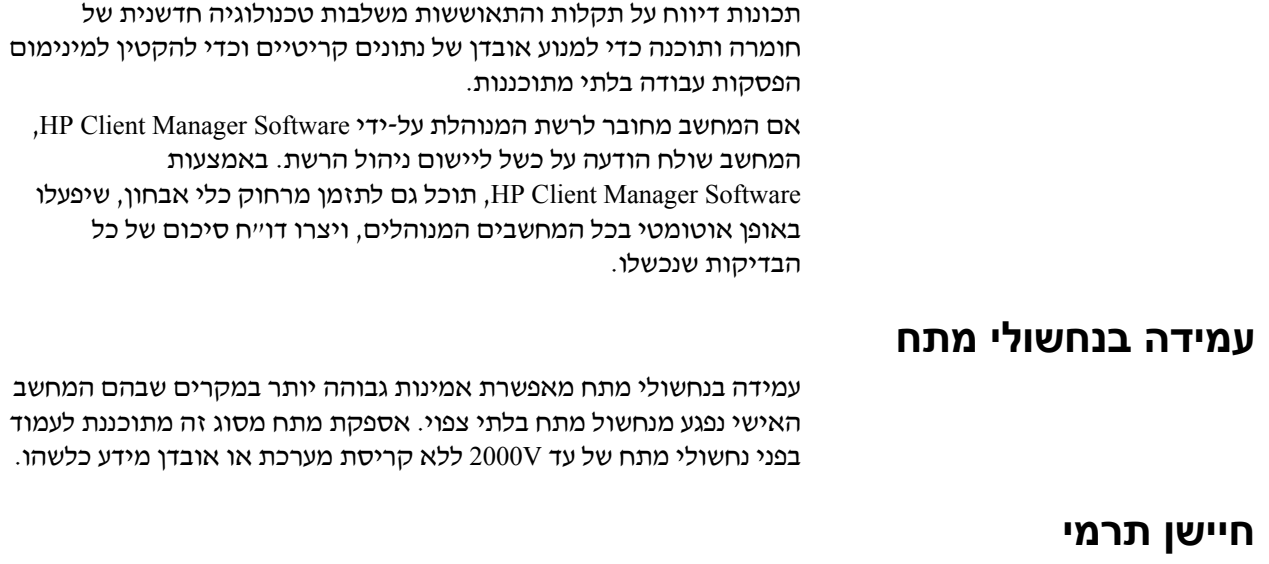

חיישן תרמי הוא תכונה המשלבת חומרה ותוכנה, העוקבת אחר הטמפרטורה הפנימית של המחשב. תכונה זו מציגה הודעת אזהרה אם חלה חריגה מהתחום הנורמלי, ובכך ניתן לך די זמן לנקוט פעולה לפני שייגרם נזק לרכיבים פנימיים ולפני שיאבדו נתונים.

# אינדקס

## **א**

אבטחה סיסמה, 21 רשומת אתחול ראשית, 25 עד 26 תכונות, טבלה, 18 אבטחת רשומת אתחול ראשית, 25 עד 26 אמצעי זהירות אתרי אינטרנט 5 ,Altiris 4 ,HP Client Manager 8 ,HPQFlash 6 ,Proactive Change Notification ,(מרחוק ROM הבזק זיכרון (Remote ROM Flash 7

7 ,(ROM הבזק זיכרון (ROM Flash 6 ,Subscriber's Choice מנהל תוכנת מערכת (SSM), 5 פריסת מחשב אישי, 2 שכפול הגדרות, 10 תמונות ROMPaq, 7 תמיכה בתוכנה, 16

### **ב**

ביטול סיסמה, 24 בקרת נכסים, 17

#### **ג**

גישה למחשב, שליטה, 17

### **ד**

דיווח על כשל, 28 דיווח על שינוי, 6 דיסק, שכפול, 2

#### **ה**

הגדרה, 21 הגדרות מרחוק, 3 הגדרות ראשוניות, 2 הגדרות, הגדרה, 17 הגדרת לחצן הפעלה, 15 הגנה על זיכרון ROM, זהירות, 7 הודעה על שינויים, 6

#### הזנה

סיסמת מנהל מערכת, 23 סיסמת משתמש, 22 התאמה אישית של תוכנה, 2 התקן בר-אתחול 15 עד 10 ,HP Drive Key 15 עד 10 ,USB flash media התקן התקן media flash USB, בר-אתחול, 10 עד 15 יצירה, 10 עד 14 התקן מנעול כבל, 27 התקנת מערכת מרחוק, גישה, 3

#### **ז**

זיכרון מערכת לא תקף, 8

#### **ח**

חיישן תרמי, 28 חלוקת הדיסק למחיצות, מידע חשוב, 27

#### **ט**

טמפרטורה פנימית של המחשב, 28

#### **כ**

כלי פריסה, תוכנה, 2 כלי שכפול, תוכנה, 2 כתובת URL) אתרי אינטרנט). ראה אתרי אינטרנט. כתובת אינטרנט, ראה אתרי אינטרנט

#### **ל**

לחצן הפעלה דו-מצבי, 15 לחצן הפעלה דו-מצבי, 15 קביעת תצורה, 15

#### **מ**

מחיקת סיסמה, 24 מנהל תוכנת המערכת, 5 עדכון מחשבים מרובים, 5 מנהל תוכנת מערכת (SSM(, 5

#### **נ**

נורות מקלדת, ROM, טבלה, 9 נחשולי מתח, עמידה, 28 ניהול חכם של HP, 1

#### **ס**

סיסמה אבטחה, 21 ביטול, 24 הזנה, 22 עד 23 מחיקה, 24 מנהל מערכת, 21 עד 23 משתמש, 22 שינוי, 24 סיסמת מנהל מערכת הזנה, 23 מחיקה, 24 שינוי, 24 סיסמת משתמש הזנה, 22 יצירה, 22 מחיקה, 24 שינוי, 24

### **ע**

עמידה בנחשולי מתח, 28

#### **פ**

פירמוט תקליטון, מידע חשוב, 27

#### **ש**

שחזור מערכת, 8 שחזור תוכנה, 2 שינוי מערכות הפעלה, מידע חשוב16, שינוי סיסמה, 24 שליטה על הגישה למחשב, 17

### **ת**

תוכנה 8 ,FailSafe Boot Block ROM ויכרון הבזק) Remote ROM Flash ROM מרחוק), 7 אבטחת רשומת אתחול ראשית, 25 עד 26 בקרת נכסים, 17 הודעות כשל והתאוששות, 28 התאוששות, 2 התקנת מערכת מרחוק, 3 שילוב, 2 תמונת תוכנה מותקנת מראש, 2 תצורה התחלתית, 2 תקליטון בר-אתחול, מידע חשוב, 27

## **A**

4 ,Altiris **F** 8 ,FailSafe Boot Block ROM **H**

4 ,HP Client Manager HP Drive Key בר-אתחול, 10 עד 15

#### **P**

6 ,PCN (Proactive Change Notification) 3 ,Preboot Execution Environment (PXE) 6 ,Proactive Change Notification (PCN) 3 ,PXE (Preboot Execution Environment)

### **R**

7 Remote Flash שדרוג, 7 7 ,(מרחוק ROM הבזק זיכרון (Remote ROM Flash ROM) זיכרון לקריאה בלבד) לא תקף, 8 נורות מקלדת, טבלה, 9 **S**

SSM) מנהל תוכנת המערכת), 5